# 初期設定

# 用語解説

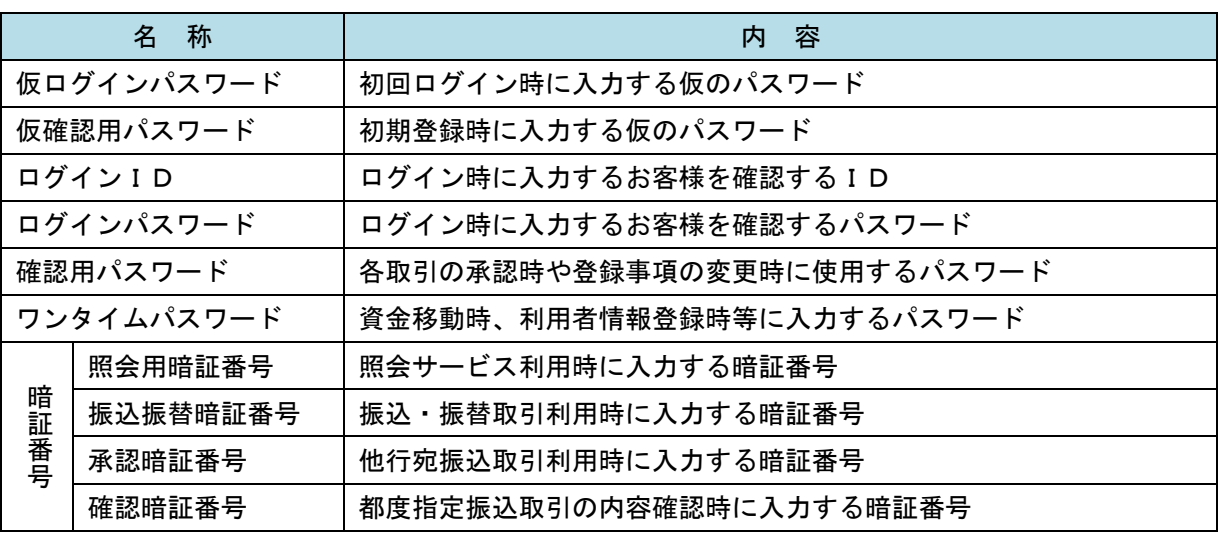

# ご利用開始登録の流れ

 『兵庫ひまわり法人インターネットバンキング』をご利用いただくために、ログインID取得・電子証明 書発行・ワンタイムパスワードトークン発行等をお手続きいただきます。

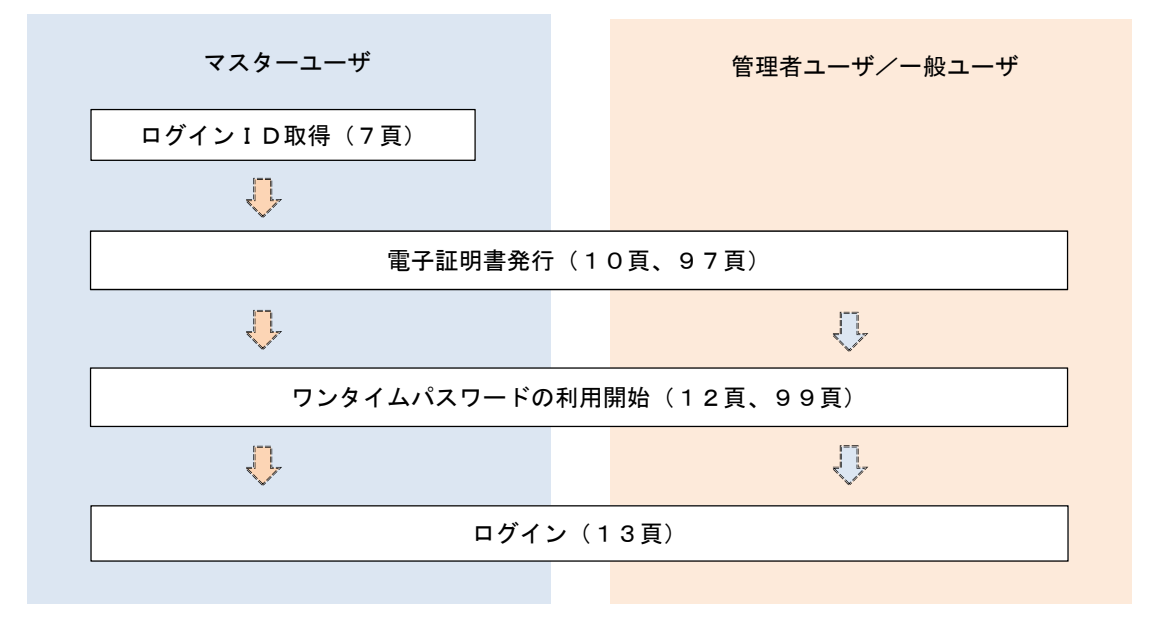

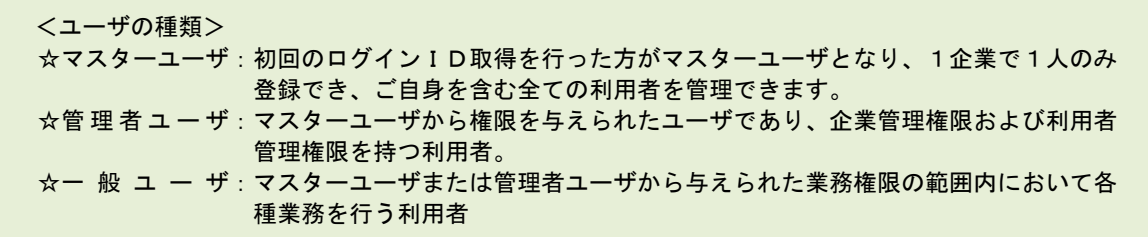

# マスターユーザのログインID取得(初回ログイン時のみ)

マスターユーザが初回ご利用の際に行う手続きになります。 ログインIDの取得にあたり、次のものをお手元に用意ください。 ①「法人インターネットバンキングサービス利用申込書」(お客様控え) ※.以後「申込書」という。 ②【手続き完了のお知らせ】(当組合から郵送でお届けしたもの)

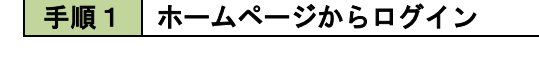

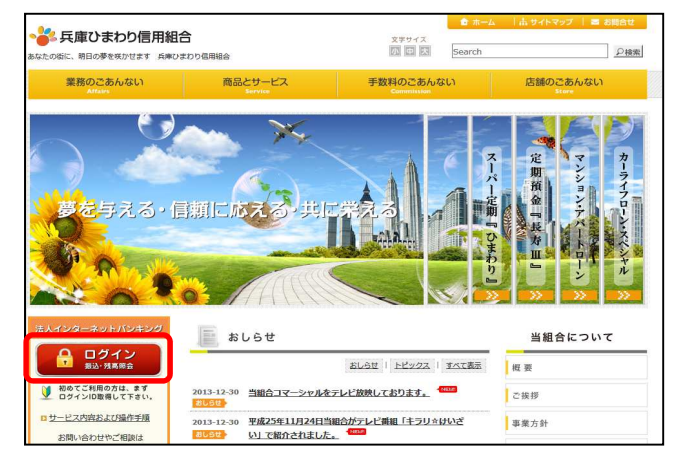

兵庫ひまわり信用組合ホームページ (https://www.h-himawari.com)の 「ログイン」をクリックし、手順2へ進みます。

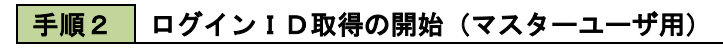

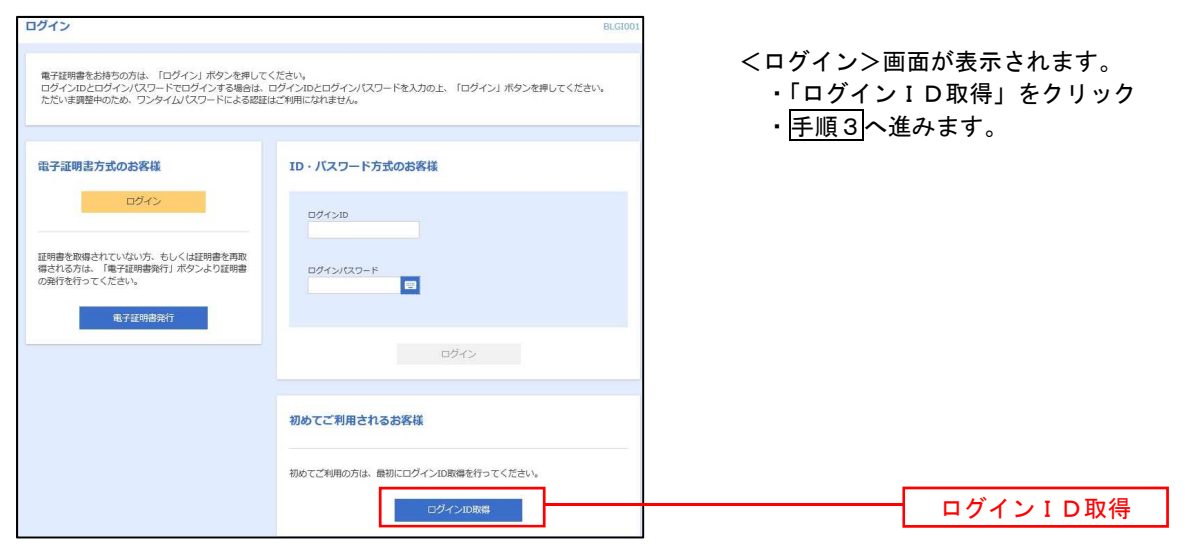

■ 手順3 株表口座情報、パスワードを入力

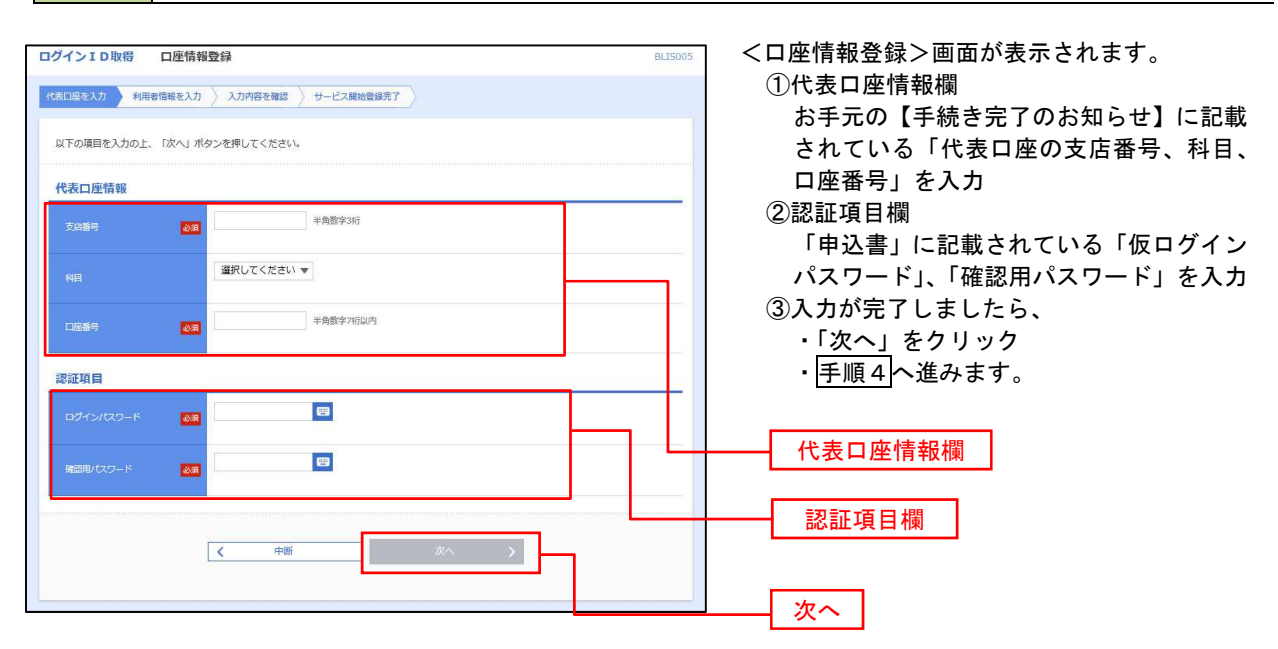

#### | 手順4 サービス開始登録

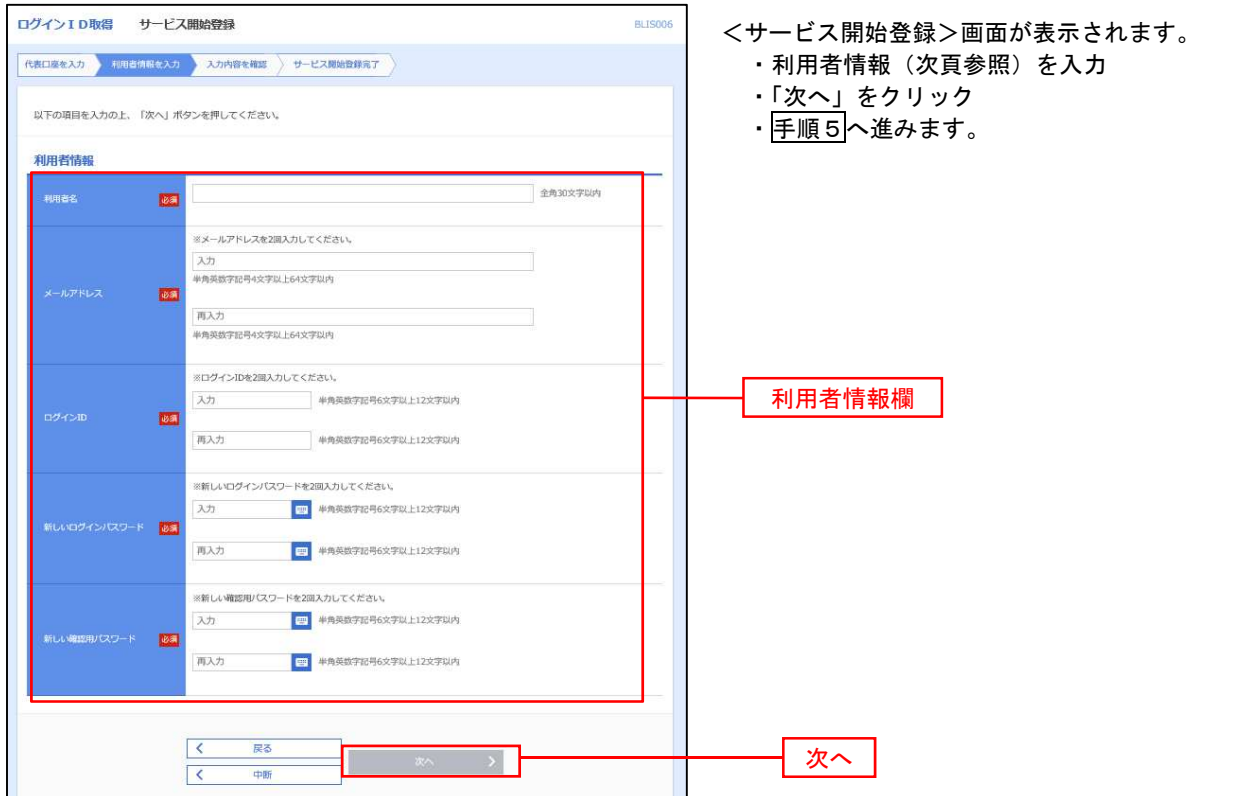

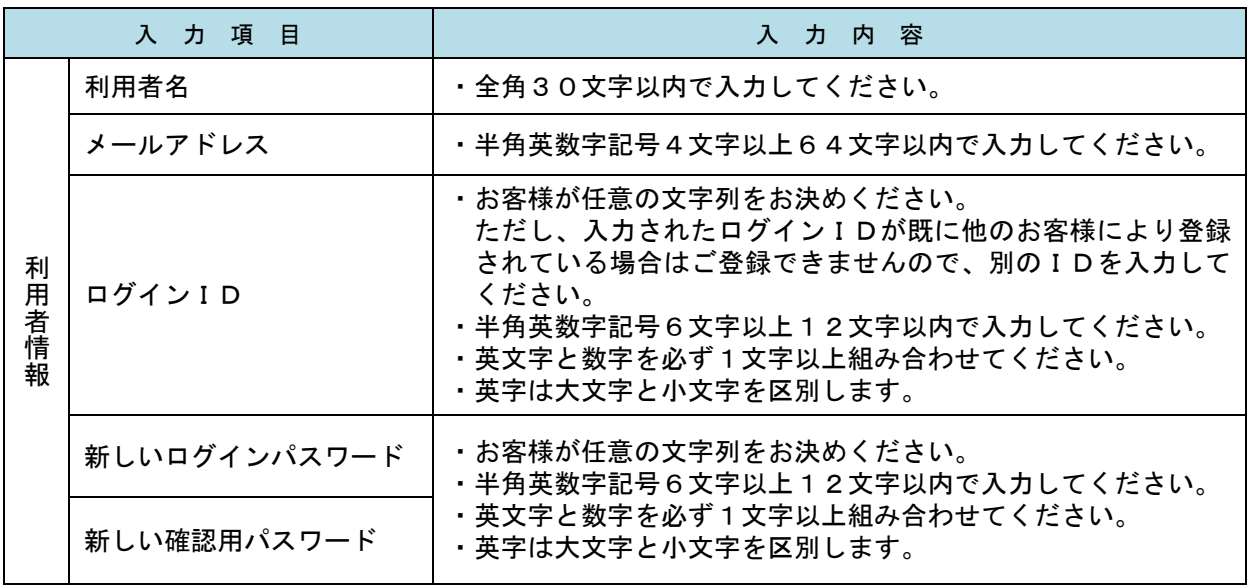

#### 手順5 サービス開始登録 入力内容確認

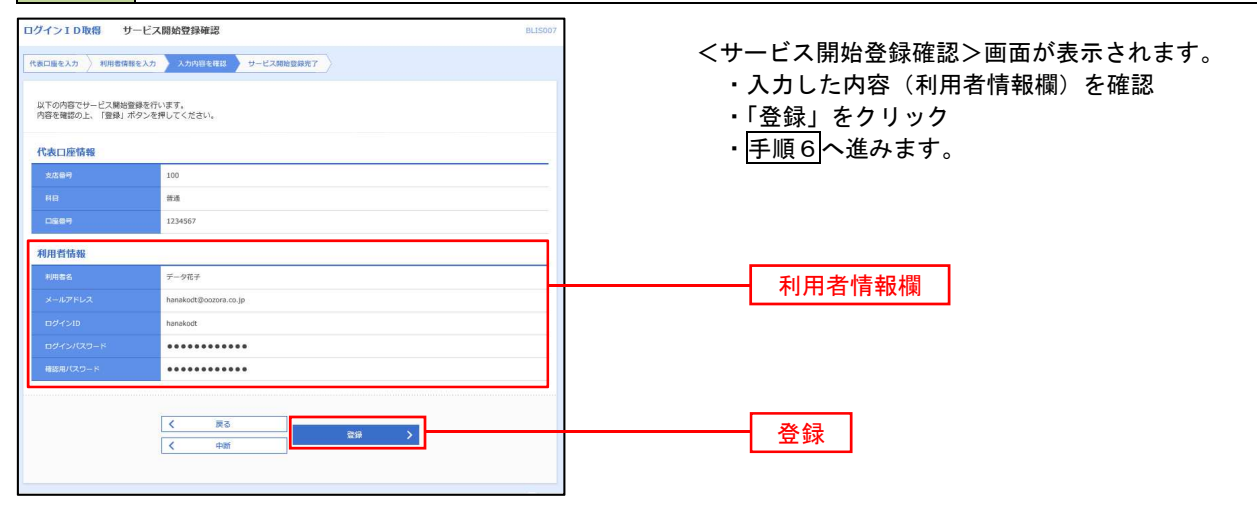

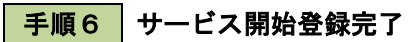

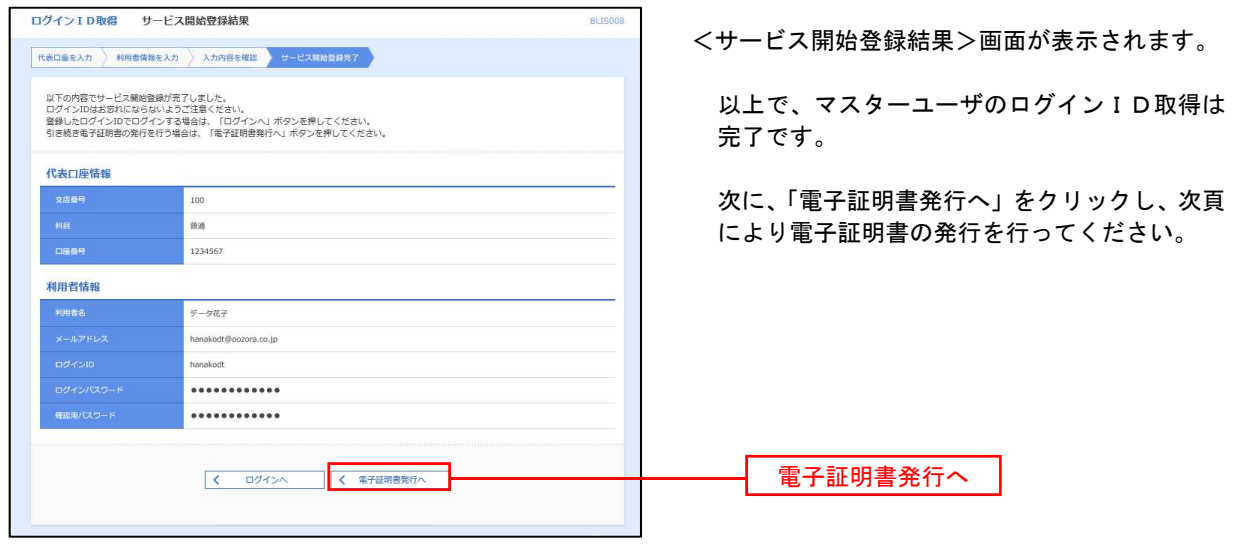

### 電子証明書発行

初めてご利用のマスターユーザ、管理者ユーザ、一般ユーザの方は、電子証明書の発行を行ってください。 また、今後電子証明書を再取得する際も、当手順に従って電子証明書の発行を行ってください。

2022年6月1日の「Internet Explorer」サポート終了に伴い、同日以降は、「Microsoft Edge」もしくは「Google Chrome」で専用アプリケーションを用いて、電子証明書の発行・更新を実施いただくこととなっています。

- 注1.ご利用の端末環境によっては、専用アプリケーションがインストールできない事例が生じることを鑑 み、「Microsoft Edge」の「IEモード※」を用いたブラウザ上での電子証明書発行を可能としています。 ※「IEモード」とは、「MicrosoftEdge」に搭載されている機能であり、「Internet Explorer」ベースで Webサイトを表示する機能。
- 注2.「Google Chrome」については、専用アプリケーションでのみ発行・操作が利用可能となっています。

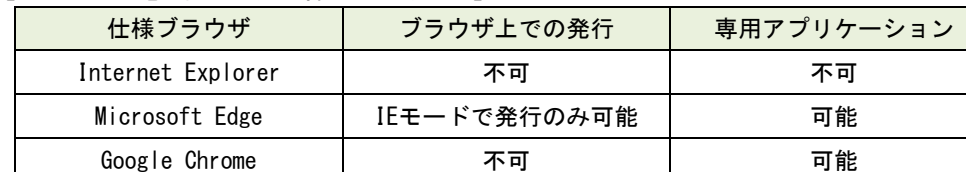

#### 【ブラウザ別電子証明書発行操作の取扱状況】

#### 手順1 ホームページからログイン

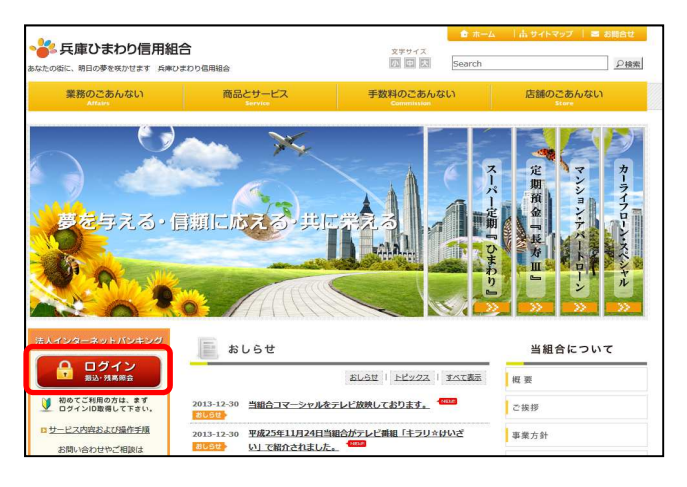

兵庫ひまわり信用組合ホームページ (https://www.h-himawari.com)の 「ログイン」をクリックし、以下の手順へ進みます。

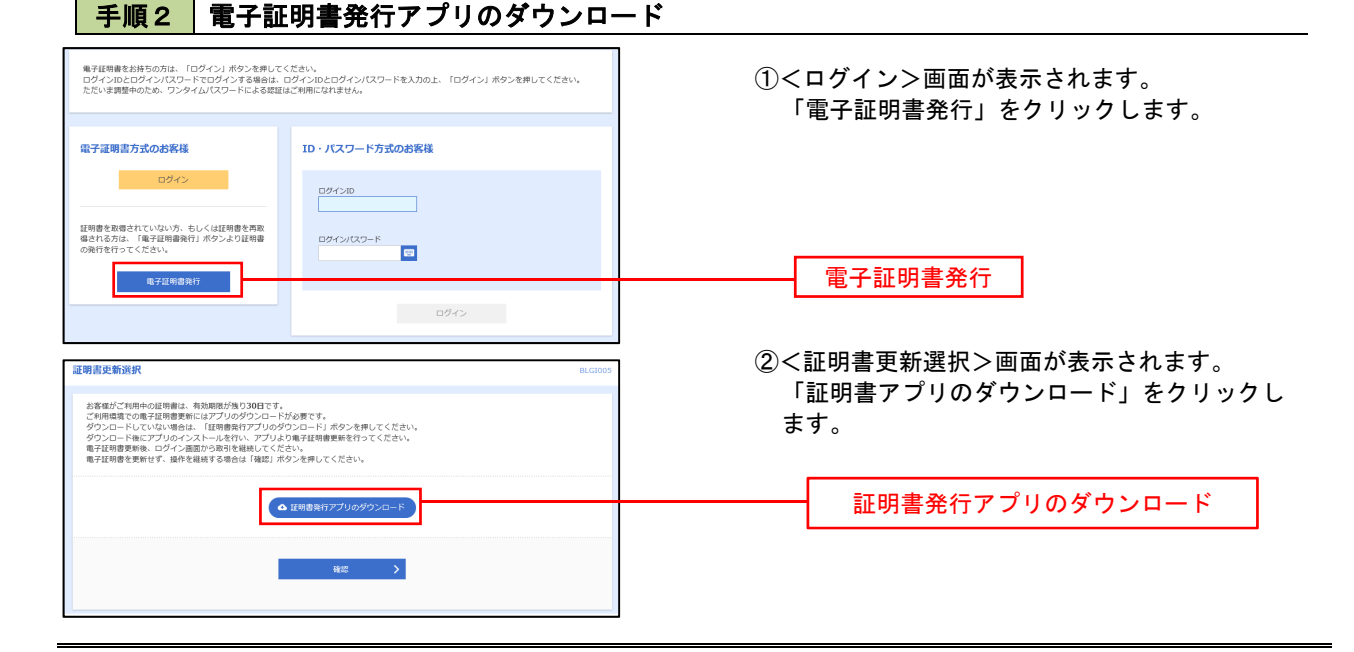

#### 手順3 電子証明書取得認証

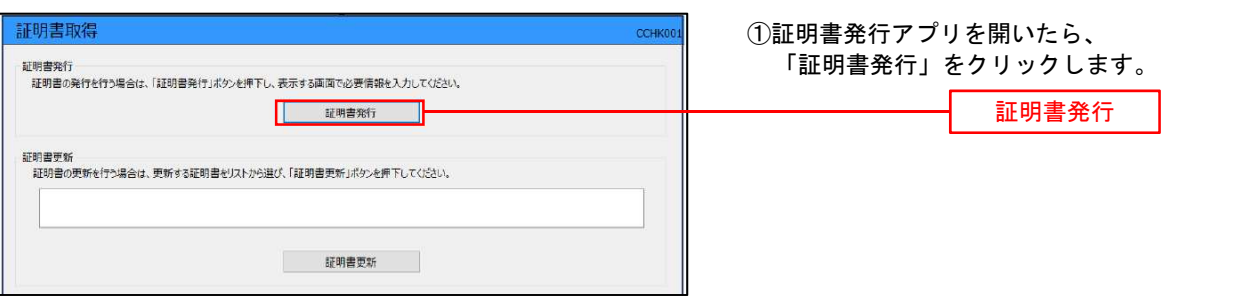

手順4 電子証明書発行

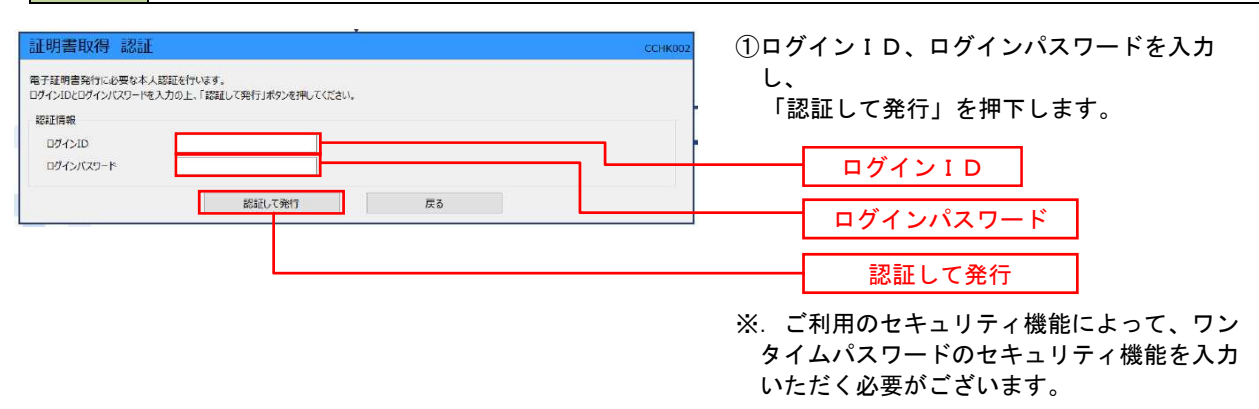

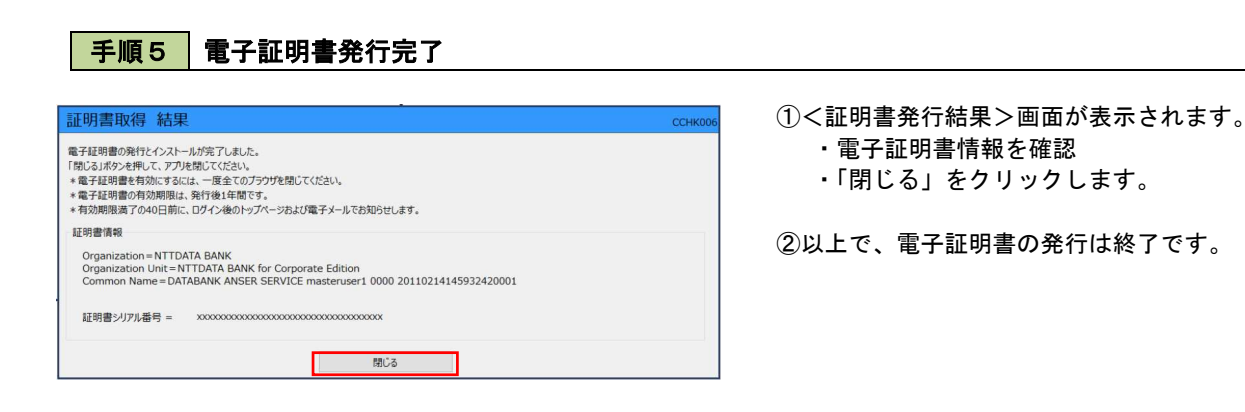

## ワンタイムパスワード(ハードウェアトークン)の利用開始

『兵庫ひまわり法人インターネットバンキング』の利用申込を行い、当組合における登録手続きが完了いた しますと、ログイン後に「ワンタイムパスワード利用開始登録(ハードウェアトークン)」画面が表示されます。 お手元に当組合から郵送されたハードウェアトークンをご準備のうえ、以下の手順にて利用開始登録操作を 行ってください。

### │手順1 │ ワンタイムパスワード利用開始登録

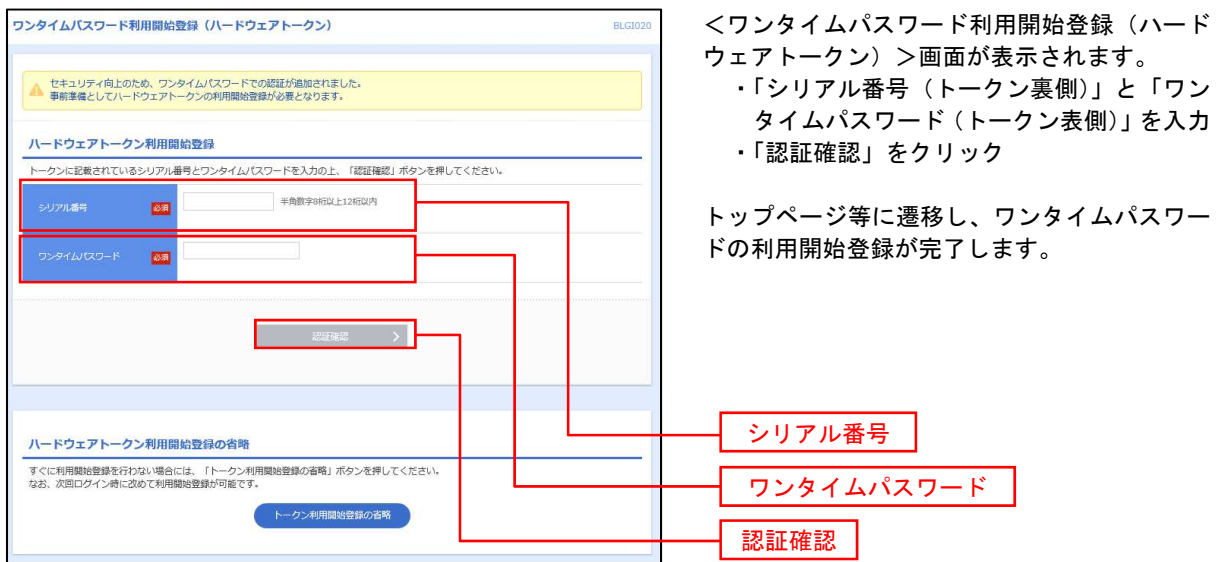

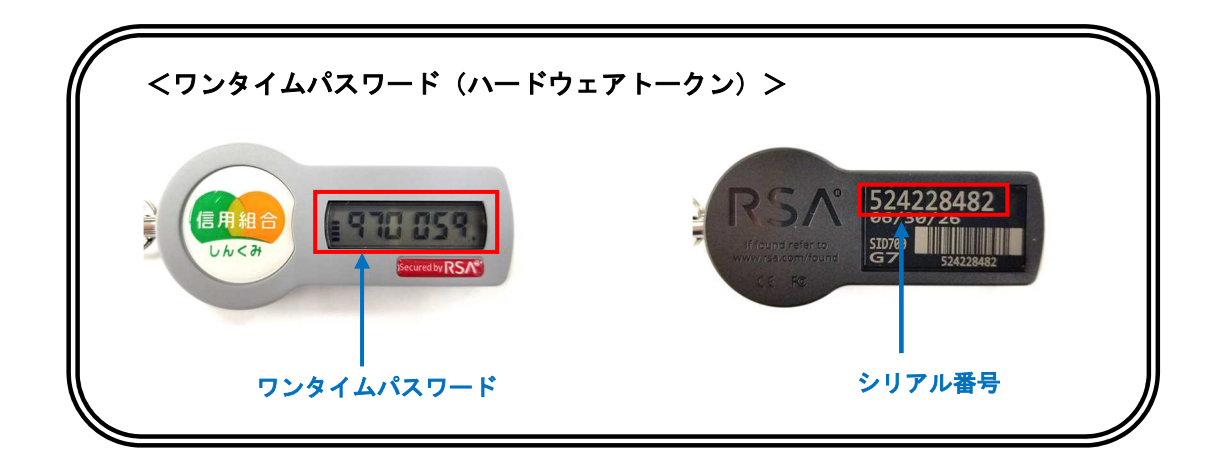

- ※. 1個の「ハードウェアトークン」を、複数のユーザ様でご利用(共有)いただけます。
- ※.追加の「ハードウェアトークン」をご希望の場合は、お取引店にお申込みください。 追加分については、別途発行手数料を申し受けますので、あらかじめご了承ください。 (発行手数料については、3頁をご参照ください。)